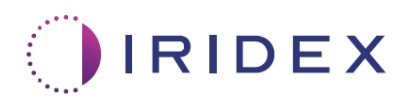

# Naudotojo vadovas

# **"Cyclo G6®" lazeris su skleistinės valdymo**  programine įranga, skirta "MicroPulse<sup>®"</sup> **transsklerinei lazerio terapijai**

Pateikiama informacija konkrečios procedūros ekranuose, garsiniai signalai ir paciento gydymo parametrų santrauka.

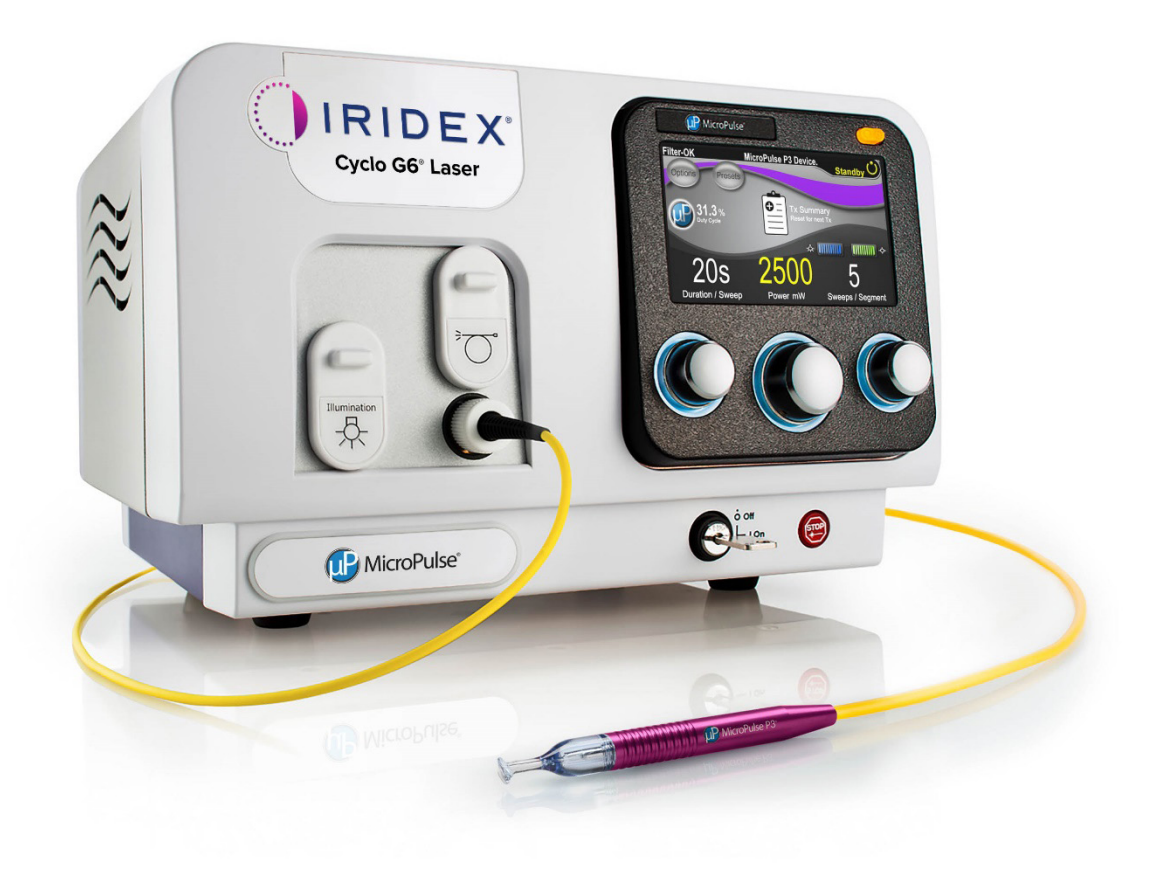

# **Turinys**

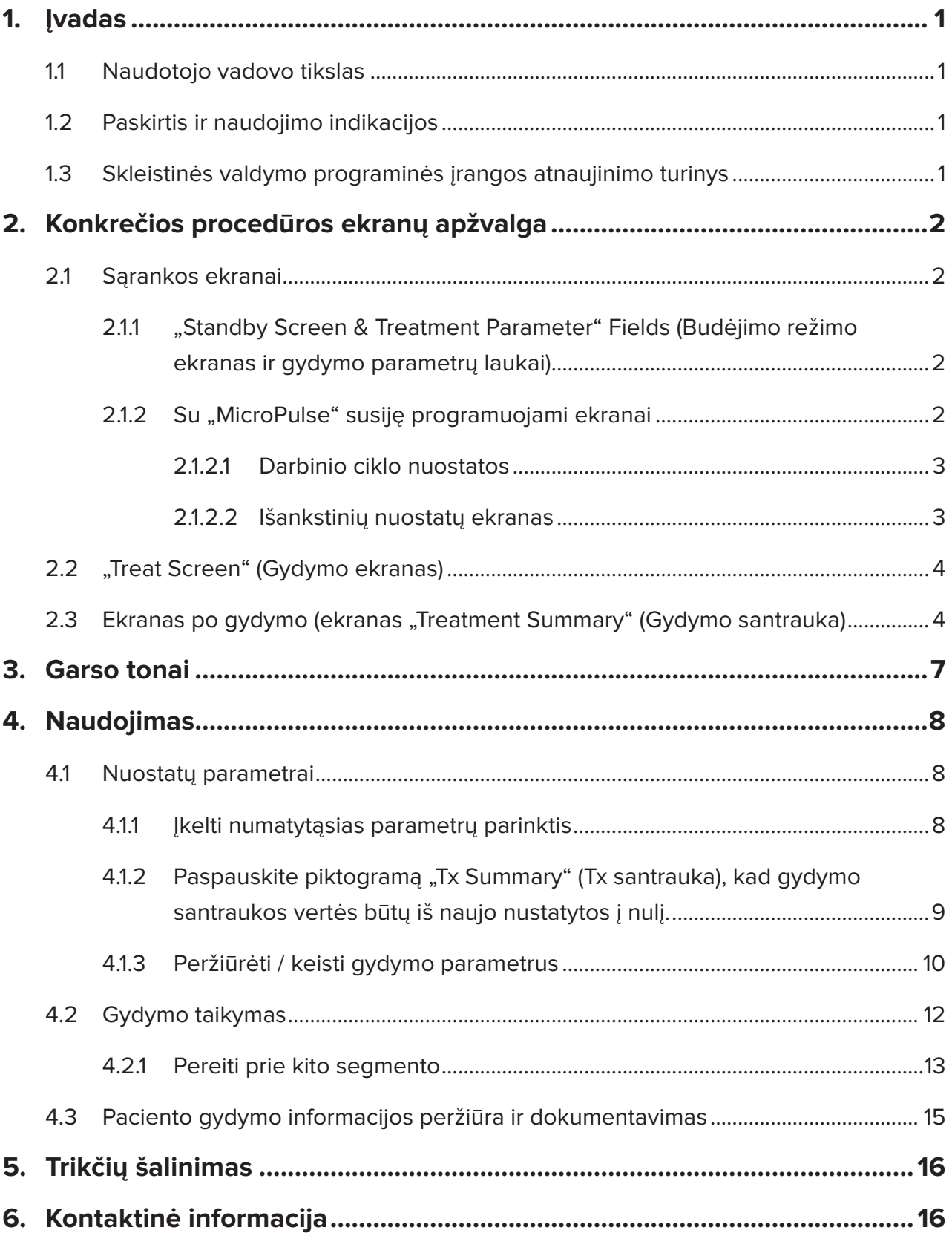

# <span id="page-2-0"></span>**1. Įvadas**

### **1.1 Naudotojo vadovo tikslas**

Šiame naudotojo vadove pateikiama informacija apie "Cyclo G6®" skleistinės valdymo programinės įrangos atnaujinimą, skirtą "MicroPulse®" transsklerinės lazerinės terapijai (TLT), teikiamai su "MicroPulse P3<sup>®</sup>" taikomuoju prietaisu (dar vadinamu "MicroPulse" P3 zondu).

Šiame naudotojo vadove aprašomas ir paaiškinamas grafinės naudotojo sąsajos ekranų ir apdorojimo parametrų laukų, būdingų programinės įrangos atnaujinimui, veikimas. Naudotojo vadove nepateikiama informacija, bendra tiek standartinei, tiek atnaujintai programinei įrangai. Išsamūs naudojimo nurodymai pateikiami "Cyclo G6" lazerio sistemos operatoriaus vadove ir "MicroPulse P3" taikomojo prietaiso naudojimo instrukcijoje (IFU).

*PASTABA. Šis naudotojo vadovas skirtas naudoti kartu su "Cyclo G6" lazerio sistemos operatoriaus vadovu ir "MicroPulse P3" taikomojo prietaiso naudojimo instrukcijomis.*

### **1.2 Paskirtis ir naudojimo indikacijos**

Šis programinės įrangos atnaujinimas skirtas palengvinti valdymo pulto ir zondo naudojimą atliekant "MicroPulse" TLT, nes jame pateikiami konkrečiai procedūrai skirti ekranai, garsiniai signalai ir paciento gydymo parametrų santrauka.

Išsamus numatomo naudojimo ir naudojimo indikacijų aprašymas pateikiamas "Cyclo G6" lazerio sistemos operatoriaus vadove ir "MicroPulse P3" taikomojo prietaiso naudojimo instrukcijose.

### **1.3 Skleistinės valdymo programinės įrangos atnaujinimo turinys**

Į šį programinės įrangos atnaujinimą įtraukti "MicroPulse" TLT procedūrai būdingi sąrankos ekranai, gydymo ekranas ir ekranas po gydymo. Šiuose atskiruose konkrečioms procedūroms skirtuose ekranuose naudotojas gali valdyti parametrų įkėlimą ir programavimą sąrankos metu, stebėti, kaip atliekamas gydymas, ir peržiūrėti pacientui naudotos gydymo informacijos santrauką.

Be to, programinės įrangos naujinys suteikia garsinius signalus, padedančius gydytojui parinkti pageidaujamą skleistinės greitį, kai "MicroPulse P3" zondu atliekamos skleistinės tam tikrame segmente (t. y. kvadrante arba pusrutulyje).

# <span id="page-3-0"></span>**2. Konkrečios procedūros ekranų apžvalga**

"MicroPulse" TLT skirtas "Cyclo G6" skleistinės valdymo programinės įrangos atnaujinimas skiriasi nuo standartinės programinės įrangos, pateikiamos kartu su "Cyclo G6" lazerio sistema, nes atnaujinime, be garsinių signalų, pateikiami konkrečiai procedūrai skirti sąrankos ekranai, gydymo ekranas ir ekranas po gydymo.

Tolesniuose skyriuose aprašomi tik su programinės įrangos atnaujinimu susiję ekranai ir laukai. Šiame naudotojo vadove neaprašomi ekranai ar laukai, kurie yra bendri tiek programinės įrangos atnaujinimui, tiek standartinei programinei įrangai. Informacija apie bendrą "Cyclo G6" lazerio valdymo pulto ir "MicroPulse P3" zondo veikimą ir priežiūrą, įskaitant bendrų programinės įrangos atnaujinimo ir standartinės programinės įrangos ekranų aprašymą, pateikiama "Cyclo G6" lazerio sistemos operatoriaus vadove ir "MicroPulse P3" taikomojo prietaiso naudojimo instrukcijose.

## **2.1 Sąrankos ekranai**

#### **2.1.1 "Standby Screen & Treatment Parameter" Fields (Budėjimo režimo ekranas ir gydymo parametrų laukai)**

"Standby Screen" (Budėjimo režimo ekrane) įvedami "MicroPulse" TLT gydymo parametrai.

Ekrane yra du naudotojo programuojami laukai: "Duration/Sweep" (Trukmė / skleistinė) (t. y. skleistinės greitis) ir "Sweep/Segment" (Skleistinė / segmentas) (t. y. skleistinių skaičius viename segmente) bei gydymo santraukos ("Tx Summary") piktograma, kurių nėra standartinėje programinėje įrangoje.

Du naudotojo programuojami laukai yra "Duration/Sweep" (Trukmė / skleistinė) (t. y. skleistinės greitis) ir "Sweep/Segment" (Skleistinė / segmentas) (t. y. skleistinių skaičius viename segmente). Tai du "MicroPulse" TLT gydymo kintamieji, apie kuriuos literatūroje pateikiama nepakankamai informacijos. Šių gydymo kintamųjų dokumentavimas padės naudotojams analizuoti "MicroPulse" TLT gydymo rezultatus ir prireikus koreguoti parametrus, kad būtų pasiektas pageidaujamas klinikinis rezultatas kiekvienam pacientui.

Paspaudus piktogramą "Tx Summary" (Tx santrauka), bus rodomas "Treatment Summary Screen" (Gydymo santraukos ekranas). "Treatment Summary Screen" (Gydymo santraukos ekrane) naudotojui suteikiama galimybė dokumentuoti gydymo informaciją paciento įraše. Programinėje įrangoje nesaugoma jokia asmeninė ar identifikacinė paciento informacija.

*Žr. [1 lentelė. Skleistinės valdymo programinės įrangos atnaujinimo ekranų apžvalga](#page-6-0)*

#### **2.1.2 Su "MicroPulse" susiję programuojami ekranai**

Programinės įrangos atnaujinimo "MicroPulse" darbo ciklo nuostatos ir "MicroPulse" "Preset Screen" (Išankstinių nuostatų ekranas) skiriasi nuo standartinės programinės įrangos, pateiktos su "Cyclo G6" lazeriu, kaip parodyta toliau.

#### <span id="page-4-0"></span>**2.1.2.1 Duty Cycle Settings (Darbinio ciklo nuostatos)**

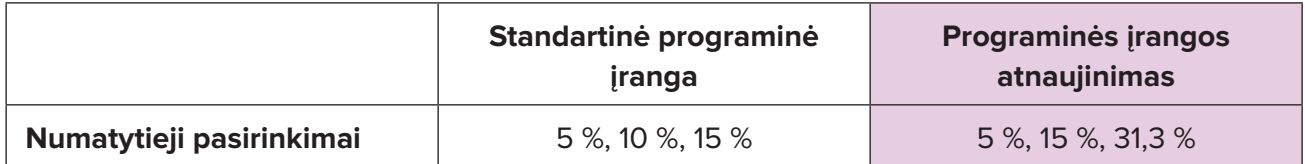

*PASTABA. Rankinis darbinių ciklų reguliavimas nekeičiamas, taip pat nekeičiamas "MicroPulse" trukmės ir intervalų diapazonas.*

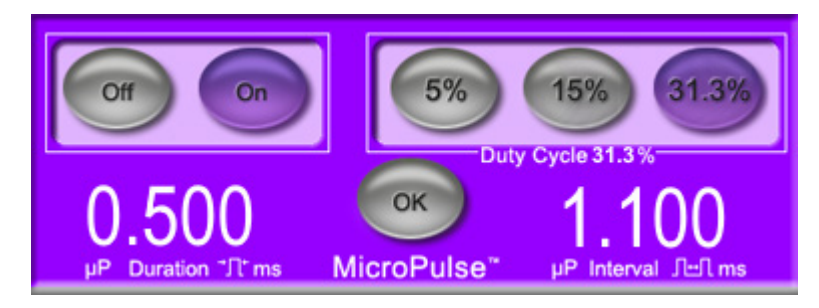

**"MicroPulse" darbinių ciklų nuostatos, kaip parodyta programinės įrangos atnaujinime**

#### **2.1.2.2 "Preset Screen" (Išankstinių nuostatų ekranas)**

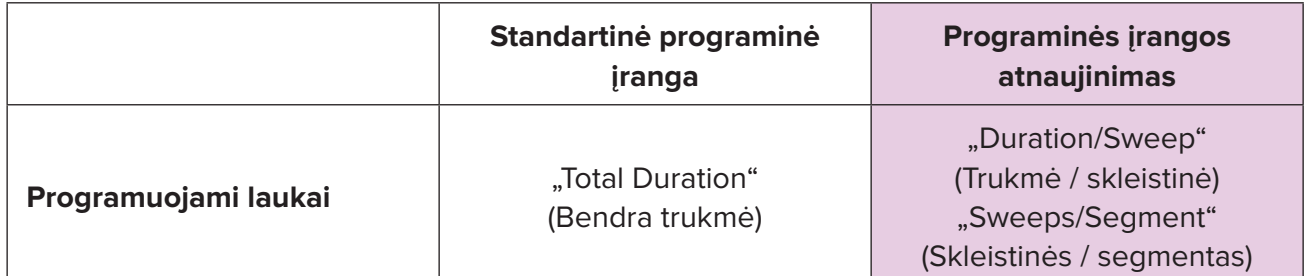

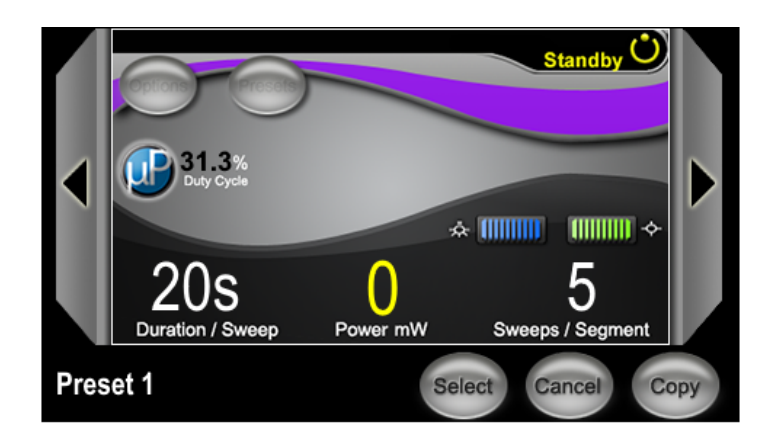

"MicroPulse" "Preset Screen" (Išankstinių nuostatų ekranas), **kaip parodyta programinės įrangos atnaujinime**

## <span id="page-5-0"></span>**2.2 "Treat Screen" (Gydymo ekranas)**

"Treat Screen" (Gydymo ekranas) rodomas, kai naudotojas paspaudžia "Treat / Standby" (Budėjimo / gydymo) mygtuką, kad įjungtų gydymo režimą.

"Treat Screen" (Gydymo ekrane) naudotojas gali stebėti gydymo segmento (t. y. kvadranto arba pusrutulio) eigą. Rodoma ši informacija:

- 1. Total Sweeps per Segment (Iš viso skleistinių segmente)
- 2. Current Sweep (Dabartinė skleistinė)
- 3. Sweep Duration Remaining (Likusi skleistinės trukmė)
- 4. Total Segment Duration (Bendra segmento trukmė)
- 5. Total Seconds Remaining (Iš viso liko sekundžių)
- 6. Power (Galia)

Baigus gydymo segmentą, **mygtukas "Next Segment" (Kitas segmentas)** automatiškai pakeičia laikmatį. Lauko antraštė šalia mygtuko yra "Segment Completed" (Segmentas baigtas). Norėdami atlikti gydymą kitame segmente (t. y. kvadrante arba pusrutulyje), paspauskite mygtuką "Next Segment" (Kitas segmentas), kad iš naujo nustatytumėte pradines laukų "Sweep Duration Remaining" (Likusios skleistinės trukmės), "Current Sweep" (Esamos skleistinės) ir "Total Seconds Remaining" (Likusio sekundžių skaičiaus) vertes.

*Žr. [1 lentelė. Skleistinės valdymo programinės įrangos atnaujinimo ekranų apžvalga](#page-6-0)*

### **2.3 Ekranas po gydymo (ekranas "Treatment Summary" (Gydymo santrauka)**

Gydymo santraukos ekranas pasiekiamas "Standby Screen" (Budėjimo režimo ekrane) pasirinkus piktogramą "Tx Summary" (Tx santrauka). Gydymo santraukos ekrane nėra programuojamų laukų.

Gydymo santraukos ekrane naudotojas gali prižiūrėti gydymo informacijos, naudotos pacientui, santrauką, įskaitant šiuos dalykus:

- 1. Total Segments (Iš viso segmentų)
- 2. Total Duration (Bendra trukmė)
- 3. Total Sweeps (Iš viso skleistinių)
- 4. Procedure Duration/Sweep (Procedūros trukmė / skleistinė), Power (galia) ir Sweeps/Segment (skleistinės / segmentas)

Kaupiamąsias vertes tarp procedūrų reikėtų nustatyti iš naujo. Iš naujo nustatyti galima prieš kiekvieną "MicroPulse" TLT gydymą arba po jo.

Gydymo santraukos ekrane pateikiami "MicroPulse" TLT gydymo duomenys, kuriuos naudotojas gali įrašyti į paciento failą. Taip pat naudotojas gali nufotografuoti gydymo santraukos ekraną ir jį įterpti į paciento failą. Programinėje įrangoje nesaugoma jokia asmeninė ar identifikacinė paciento informacija.

#### <span id="page-6-0"></span>**1 lentelė. Skleistinės valdymo programinės įrangos atnaujinimo ekranų apžvalga**

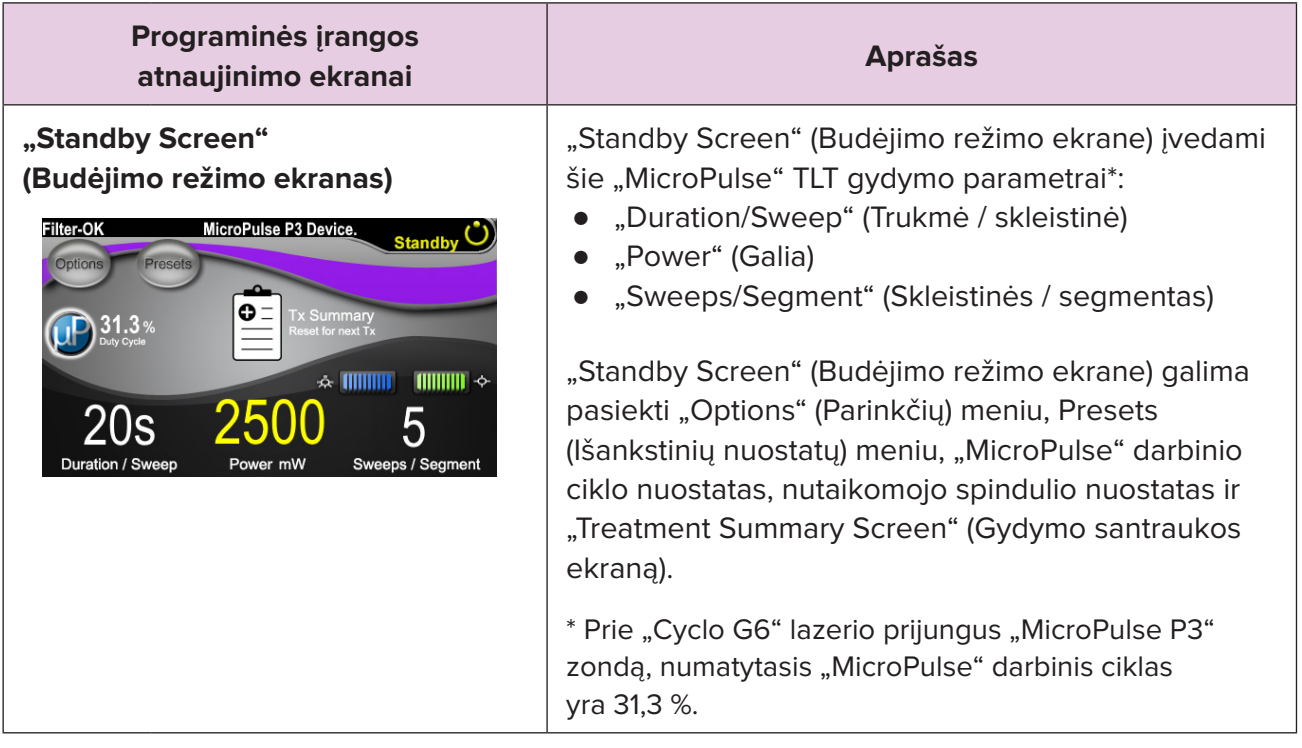

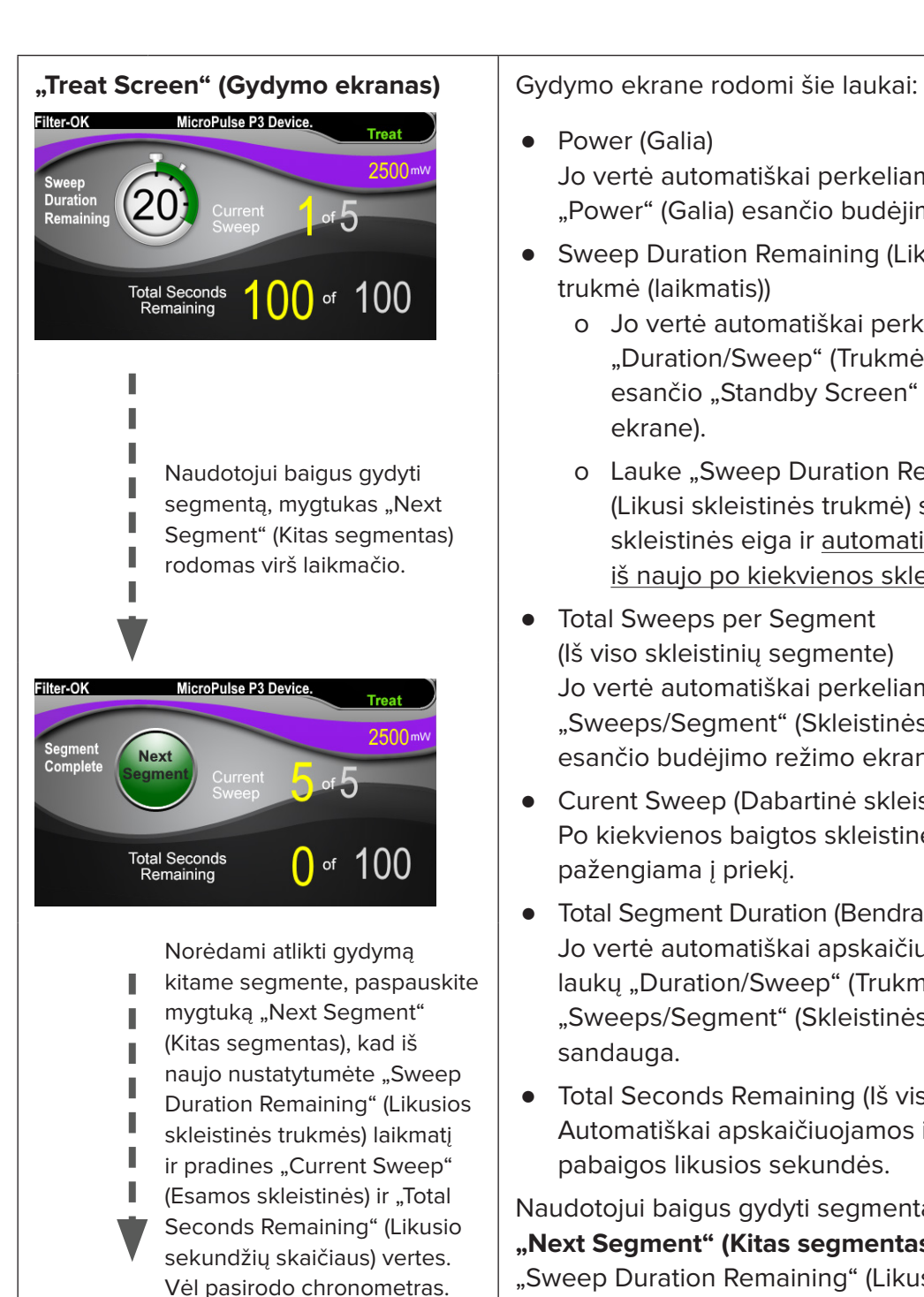

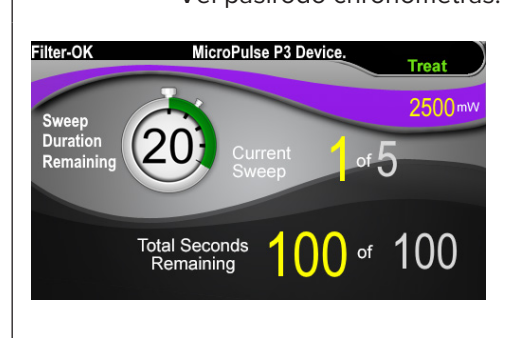

- Power (Galia) Jo vertė automatiškai perkeliama iš laukelio "Power" (Galia) esančio budėjimo režimo ekrano.
- Sweep Duration Remaining (Likusi skleistinės trukmė (laikmatis))
	- o Jo vertė automatiškai perkeliama iš laukelio "Duration/Sweep" (Trukmė / skleistinė), esančio "Standby Screen" (Budėjimo režimo ekrane).
	- o Lauke "Sweep Duration Remaining" (Likusi skleistinės trukmė) stebima atskiros skleistinės eiga ir automatiškai nustatoma iš naujo po kiekvienos skleistinės.
- Total Sweeps per Segment (Iš viso skleistinių segmente) Jo vertė automatiškai perkeliama iš laukelio "Sweeps/Segment" (Skleistinės / segmentas), esančio budėjimo režimo ekrano.
- Curent Sweep (Dabartinė skleistinė) Po kiekvienos baigtos skleistinės automatiškai pažengiama į priekį.
- Total Segment Duration (Bendra segmento trukmė) Jo vertė automatiškai apskaičiuojama kaip laukų "Duration/Sweep" (Trukmė / skleistinė) ir "Sweeps/Segment" (Skleistinės / segmentas) sandauga.
- Total Seconds Remaining (Iš viso liko sekundžių) Automatiškai apskaičiuojamos iki segmento pabaigos likusios sekundės.

Naudotojui baigus gydyti segmentą, **mygtukas "Next Segment" (Kitas segmentas)** rodomas virš "Sweep Duration Remaining" (Likusios skleistinės trukmės) laikmačio.

Norėdami atlikti gydymą kitame segmente, paspauskite mygtuką "Next Segment" (Kitas segmentas), kad iš naujo nustatytumėte pradines "Sweep Duration Remaining" (Likusios skleistinės trukmės), "Current Sweep" (Esamos skleistinės) ir "Total Seconds Remaining" (Likusio sekundžių skaičiaus) vertes.

<span id="page-8-0"></span>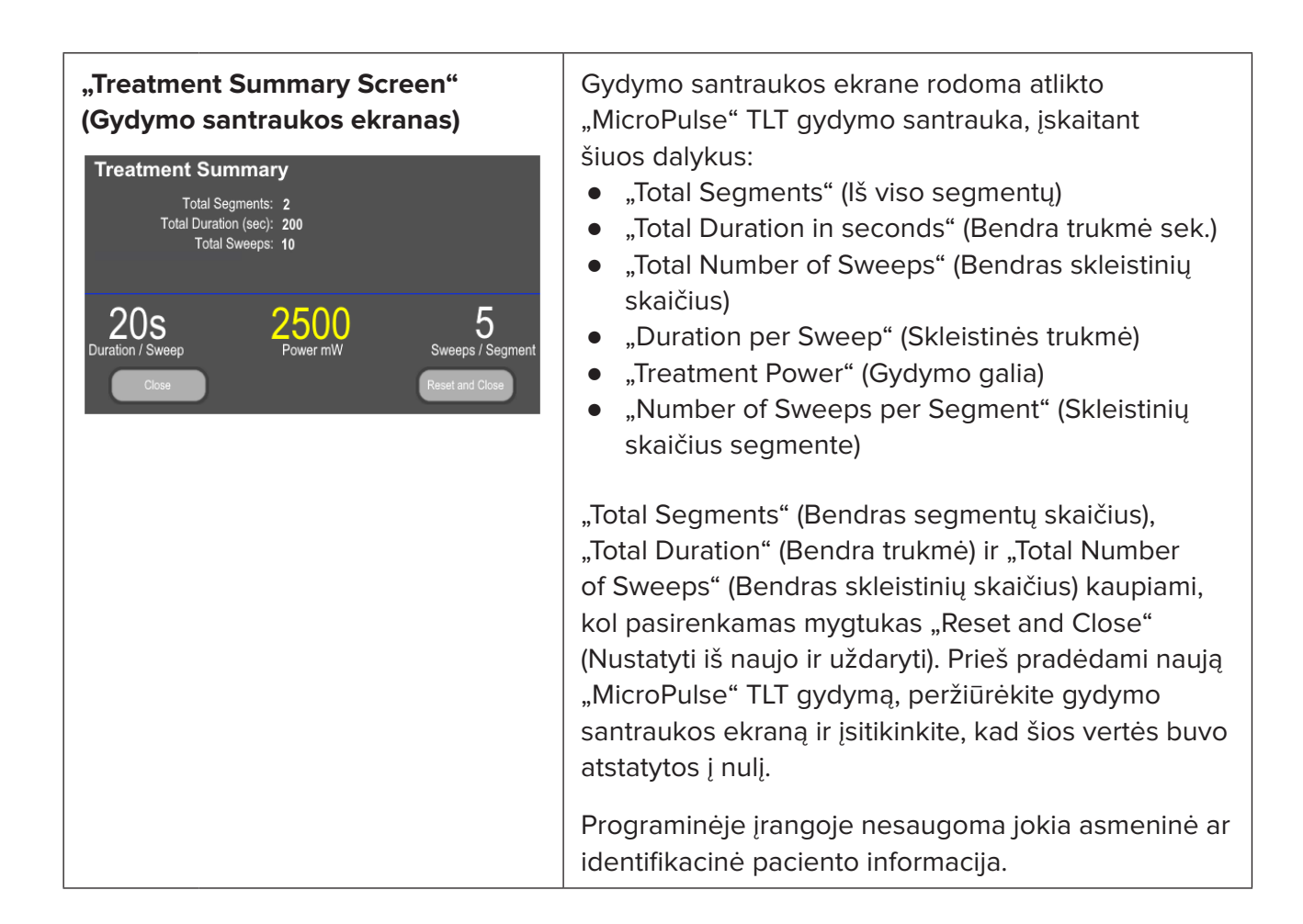

# **3. Garso tonai**

Siekiant padėti gydytojui suderinti norimą skleistinės greitį, kai "MicroPulse P3" zondu mojama pirmyn ir atgal per tam tikrą segmentą (t. y. kvadrantą arba pusrutulį), įpusėjus skleistinei automatiškai skamba vienas tonas, o kitos skleistinės pradžioje skamba dvigubas to paties garso tonas.

Tono garsumą galima reguliuoti "Options" (Parinkčių) meniu, kuris pasiekiamas "Standby Screen" (Budėjimo režimo ekrane).

# <span id="page-9-0"></span>**4. Naudojimas**

Programinės įrangos atnaujinimui yra būdingi toliau pateikti operacijų aprašymai. Išsamus numatomo naudojimo ir naudojimo indikacijų aprašymas pateikiamas "Cyclo G6" lazerio sistemos operatoriaus vadove ir "MicroPulse P3" taikomojo prietaiso naudojimo instrukcijose.

### **4.1 Nuostatų parametrai**

#### **4.1.1 Įkelti numatytąsias parametrų parinktis**

Nustačius "Cyclo G6" lazerį, jiungus lazerį ir prijungus "MicroPulse P3" zondą, pasirodo iškylantysis langas "Load Defaults" (įkelti numatytąsias vertes), kuriame galima įkelti arba atšaukti numatytąsias gydymo vertes.

Programinės įrangos atnaujinimo iškylančiajame lange "Load Defaults" (įkelti numatytąsias nuostatas) standartinės programinės įrangos laukas "Total Duration" (Bendra trukmė) pakeičiamas laukais "Duration/Sweep" (Trukmė / skleistinė) ir "Sweeps/Segment" (Skleistinės / segmentas).

Iš laukų "Duration/Sweep" (Trukmė / skleistinė) ir "Sweeps/Segment" (Skleistinės / segmentas) sandaugos automatiškai apskaičiuojama bendra segmento trukmė. Bendra segmento trukmė rodoma gydymo ekrane.

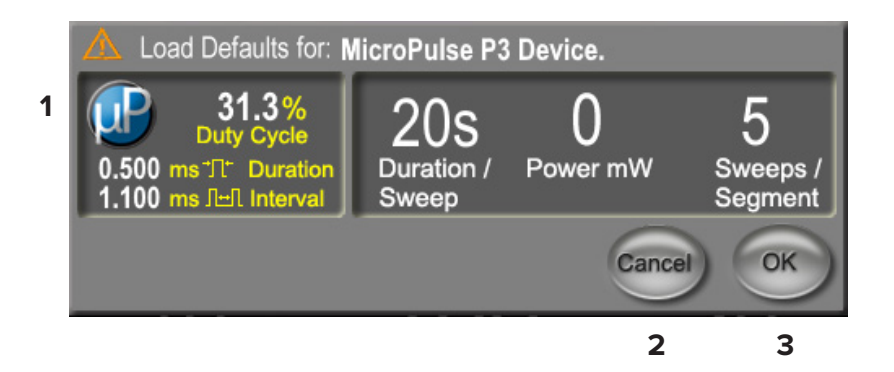

#### **Įkelti "MicroPulse P3 Device Pop-up Window" ("MicroPulse P3" prietaiso numatytąsias nuostatas iškylančiajame lange)**

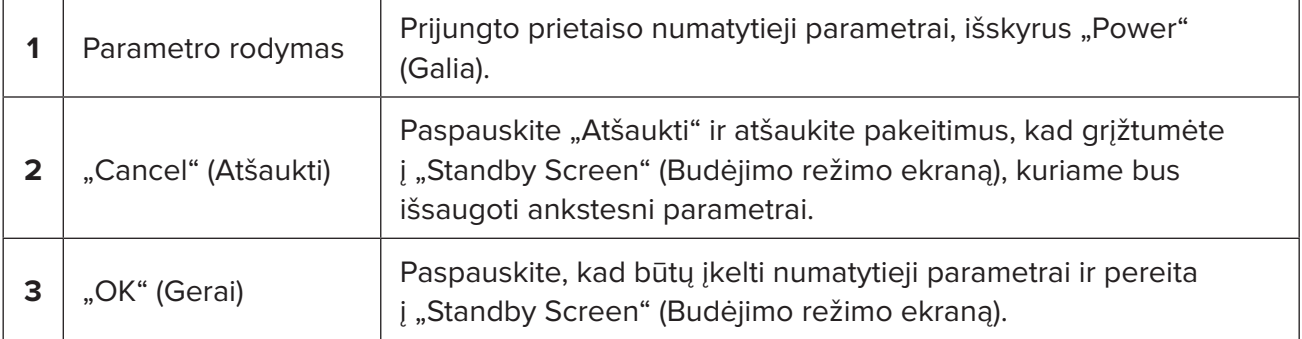

<span id="page-10-0"></span>Paspaudus "Cancel" (Atšaukti) arba "OK" (Gerai), pasirodys iškylantysis ekranas, kuriame naudotojas turės patvirtinti akių saugos reikalavimus, kaip parodyta toliau. Pasirinkite "OK" (Gerai), kad patvirtintumėte akių saugos reikalavimus ir pereitumėte į "Standby Screen" (Budėjimo režimo ekraną).

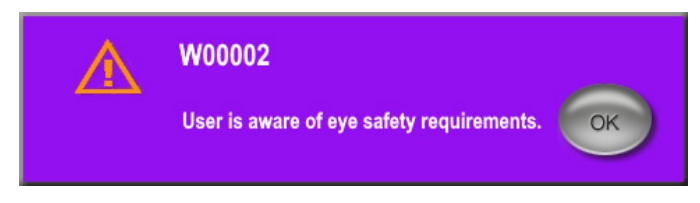

**Akių saugos reikalavimų iškylantysis langas**

#### 4.1.2 Paspauskite piktogramą "Tx Summary" (Tx santrauka), kad gydymo santraukos vertės **būtų iš naujo nustatytos į nulį.**

Pasirinkite piktogramą "Tx Summary" (Tx santrauka) "Standby Screen" (Budėjimo režimo ekrane), kad patektumėte į "Treatment summary screen" (Gydymo santraukos ekranas). Gydymo santraukos ekrane pasirinkite mygtuką "Reset and Close" (Nustatyti iš naujo ir uždaryti). Taip visos segmento, visų skleistinių ir visos trukmės vertės bus nustatytos į nulį.

#### <span id="page-11-0"></span>**4.1.3 Peržiūrėti / keisti gydymo parametrus**

Budėjimo ekrane peržiūrėkite norimus gydymo parametrus laukuose "MicroPulse Duty Cycle" ("MicroPulse" darbinis ciklas), "Duration/Sweep" (Trukmė / skleistinė), "Power" (Galia) ir "Sweeps/ Segment" (Skleistinės / segmentas) ir, jei reikia, pakeiskite. Norėdami keisti parametrus, koreguokite vertes rankiniu būdu arba pasirinkite "Preset" (Išankstinė nuostata), kad įkeltumėte naudotojo suprogramuotus gydymo parametrus.

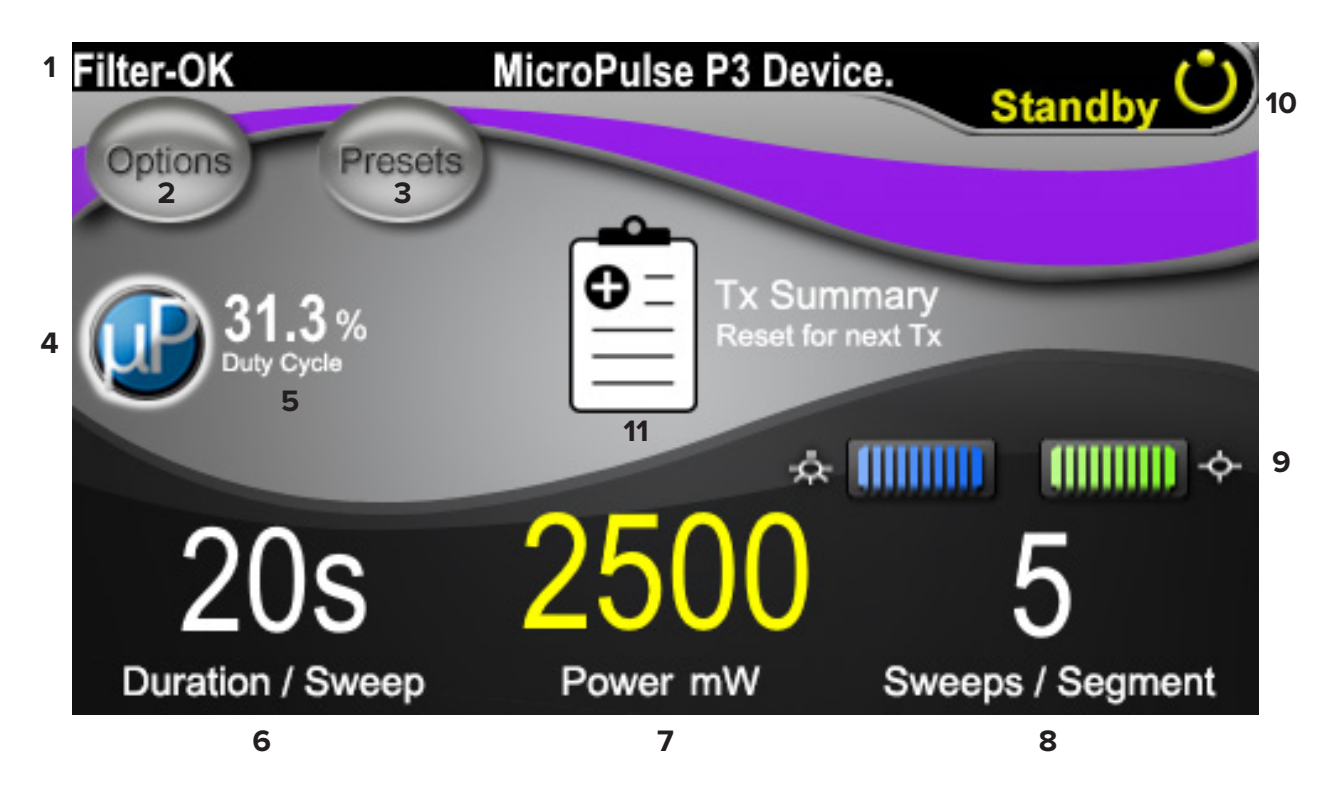

#### **"Standby Screen" (Budėjimo režimo ekranas)**

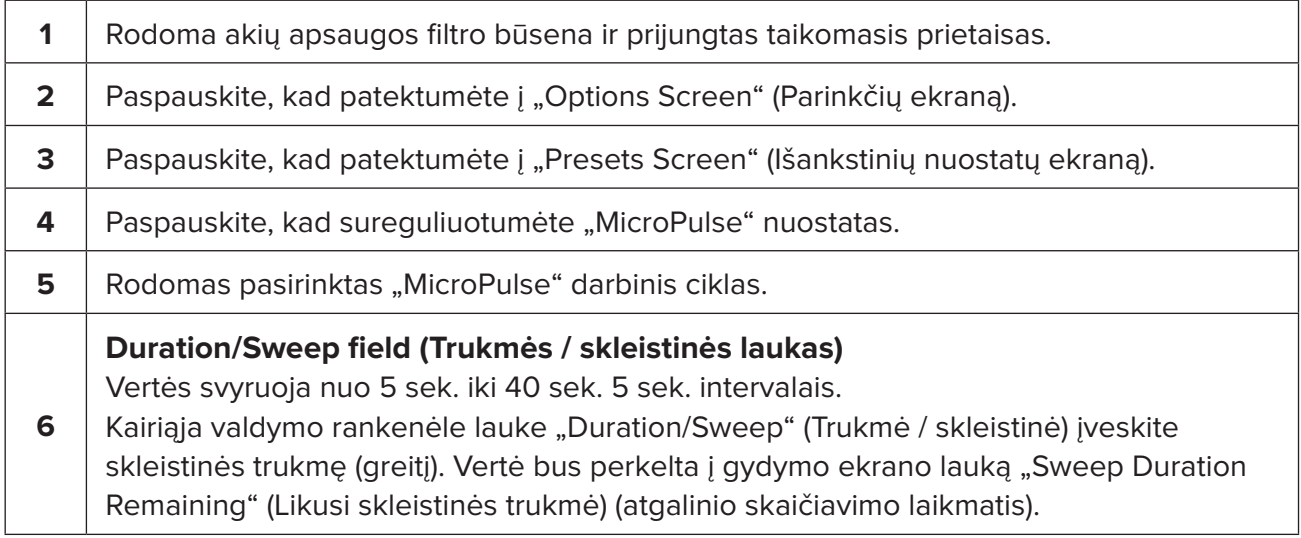

![](_page_12_Picture_66.jpeg)

### <span id="page-13-0"></span>**4.2 Gydymo taikymas**

*Pastaba. Prieš pradėdami gydymą skaitykite "Cyclo G6" lazerio sistemos operatoriaus vadovą ir "MicroPulse P3" taikomojo prietaiso naudojimo instrukcijas, kur pateikiamos taikymo instrukcijos, įskaitant saugą, įspėjimus ir perspėjimus.*

1. Paspauskite mygtuką "Treat/Standby" (Gydymas / budėjimas), kad pereitumėte į gydymo ekraną.

![](_page_13_Picture_110.jpeg)

**"Treat Screen" (Gydymo ekranas)**

|              | Rodoma akių apsaugos filtro būsena ir prijungtas taikomasis prietaisas.                                                                                                    |
|--------------|----------------------------------------------------------------------------------------------------|
| $\mathbf{z}$ | Lauke "Sweep Duration Remaining" (Likusi skleistinės trukmė) laikmatis stebi atskiros<br>skleistinės eigą ir automatiškai nustato iš naujo po kiekvienos skleistinės.<br>Pradžios vertė perkeliama iš budėjimo režimo ekrano lauke "Duration/Sweep" (Trukmė /<br>skleistinė) įvestos vertės.<br>Baigus gydymo segmentą, virš laikmačio bus parodytas mygtukas "Next Segment"<br>(Kitas segmentas). Paspauskite mygtuką "Next Segment" (Kitas segmentas), kad iš<br>naujo nustatytumėte pradines laukų "Sweep Duration Remaining" (Likusios skleistinės<br>trukmės), "Current Sweep" (Esamos skleistinės) ir "Total Seconds Remaining" (Likusio<br>sekundžių skaičiaus) vertes. |
| 3            | Rodoma dabartinė atliekama skleistinė.                                                                                                    |
| 4            | Rodomas budėjimo režimo ekrano lauke "Sweeps/Segment" (Skleistinės / segmentas)<br>suprogramuotas laukas "Total Sweeps per Segment" (Iš viso skleistinių segmente).                                                                                                    |

<span id="page-14-0"></span>![](_page_14_Picture_104.jpeg)

2. Paspauskite kojinį jungiklį, kad įjungtumėte lazerį pagal "Cyclo G6" lazerio sistemos operatoriaus vadove pateiktus nurodymus. Jei reikia nutraukti gydymą, atleiskite pedalą.

#### **4.2.1 Pereiti prie kito segmento**

- 1. Naudotojui baigus gydyti segmentą (t. y. kvadrantą arba pusrutulį), laikmatis pakeičiamas j mygtuką "Next Segment" (Kitas segmentas).
- 2. Norėdami atlikti gydymą kitame segmente, paspauskite mygtuką "Next Segment" (Kitas segmentas), kad iš naujo nustatytumėte pradines "Sweep Duration Remaining" (Likusios skleistinės trukmės), "Current Sweep" (Esamos skleistinės) ir "Total Seconds Remaining" (Likusio sekundžių skaičiaus) vertes.
- 3. Kai visų norimų segmentų gydymas bus baigtas, pasirinkite mygtuką "Treat/Standby" (Gydymas / budėjimas), kad grįžtumėte į "Standby Screen" (Budėjimo režimo ekrane).

![](_page_15_Figure_0.jpeg)

**"Next Segment Button" (Kito segmento mygtukas)**

![](_page_15_Picture_74.jpeg)

Paspaudus mygtuką "Next Segment" (Kitas segmentas) prieš užbaigiant segmentą, bus rodomas patvirtinimo langas, skirtas patvirtinti nustatymui iš naujo.

![](_page_15_Figure_4.jpeg)

![](_page_15_Picture_75.jpeg)

### <span id="page-16-0"></span>**4.3 Paciento gydymo informacijos peržiūra ir dokumentavimas**

- 1. "MicroPulse" TLT gydymo pabaigoje
	- a. Paspauskite piktogramą "Tx Summary" (Tx santrauka) "Standby Screen" (Budėjimo režimo ekrane), kad patektumėte į gydymo santraukos ekraną.
	- b. Rankiniu būdu užfiksuokite gydymo informaciją paciento įraše arba nufotografuokite gydymo santraukos ekraną ir įterpkite jį į paciento įrašą. Programinėje įrangoje nesaugoma jokia asmeninė ar identifikacinė paciento informacija.
- 2. Po dokumentavimo pasirinkite "Reset and Close" (Nustatyti iš naujo ir uždaryti), kad iš naujo nustatytumėte viso segmento, bendros trukmės ir viso skleistinių kiekio vertes į nulį, ruošiantis kitam "MicroPulse" TLT gydymui.

![](_page_16_Figure_5.jpeg)

**1** Paspauskite, kad uždarytumėte ekraną ir išsaugotumėte gydymo santraukos vertes. Ekranas uždaromas ir grįžtama į "Standby Screen" (Budėjimo režimo ekraną). **2** Paspauskite, kad išvalytumėte laukus "Total Duration" (Bendra trukmė), "Total Sweep" (Iš viso skleistinių) ir "Total Segments" (Iš viso segmentų). Gydymo parametrai nesikeičia. Ekranas uždaromas ir grįžtama į "Standby Screen" (Budėjimo režimo ekraną).

# <span id="page-17-0"></span>**5. Trikčių šalinimas**

Klaidos pranešimas

![](_page_17_Picture_133.jpeg)

*PASTABA. Visi kiti trikčių šalinimo ir sistemos klaidų pranešimai pateikiami "Cyclo G6" lazerio sistemos operatoriaus vadove.*

# **6. Kontaktinė informacija**

![](_page_17_Picture_134.jpeg)

![](_page_17_Picture_6.jpeg)

![](_page_17_Picture_7.jpeg)

Prieš pradėdami gydymą skaitykite "Cyclo G6" lazerio sistemos operatoriaus vadovą ir "MicroPulse P3" taikomojo prietaiso naudojimo instrukcijas, kur pateikiamos taikymo instrukcijos, įskaitant saugą, įspėjimus ir perspėjimus.

![](_page_18_Picture_0.jpeg)

"Iridex", "Iridex" logotipas, "MicroPulse", "Cyclo G6" ir "MicroPulse P3" yra registruotieji "Iridex" prekių ženklai.

© "Iridex Corporation", 2022 m. Visos teisės saugomos. PN 88199-LT B perž. 2022-02